## **Structure Toolbar**

The structure toolbar provides access to the main functions of the structure widget.

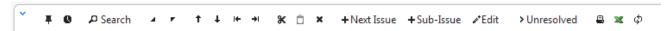

Once you move your mouse pointer over the toolbar button, a tooltip with the description of the action is shown.

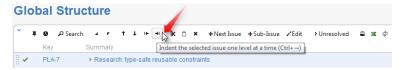

Below is the table describing the set of actions available through the toolbar.

| Button        | Action                                                                                                    | More Information                   | Keyboard<br>Shortcut    |
|---------------|----------------------------------------------------------------------------------------------------|------------------------------------|-------------------------|
| ¥             | Fix / Un-fix Structure on an issue.                                                                                                    | Fixed Structure View               | Ctrl+.                  |
| 0             | Turn History View on and off.                                                                                                    | Viewing History of a<br>Structure  |                         |
| ∠ Search      | Turn Search on and off.                                                                                                    | Searching and Filtering            | Alt+/                   |
| 4 7           | Expand/collapse the whole hierarchy.                                                                                                    | Navigating Structure               | ++ /                    |
| ↑ ↓           | Without changing the issue's parent, move the issue up/down and place it before/after the previous child - if possible.                                               | Moving Issues Within Structure     | Ctrl+Up / Ctrl+Do<br>wn |
| ← →           | Unindent / Indent the issue one level, if possible.                                                                                                    | Moving Issues Within Structure     | Ctrl+Left / Ctrl+Ri     |
| Ж.            | Cut the selected issues to the Issue Clipboard.                                                                                                    | Issue Clipboard                    | Ctrl+x or Comma<br>nd+x |
| Ô             | Paste the issues from the Issue Clipboard into the structure.                                                                                                    | Issue Clipboard                    | Ctrl+v or Comma<br>nd+v |
| ×             | Remove the currently selected issue from the structure.                                                                                                    | Removing Issues                    | Delete                  |
| + Next Issue  | Create an issue following the currently selected issue on the same level.                                                                                             | Creating New Issues                | Enter                   |
| +Sub-Issue    | Create a sub-issue under the currently selected issue.                                                                                                    | Creating New Issues                | Shift+Enter / Inse      |
| <b>∕</b> Edit | Edit the currently selected issue / stop editing and save changes.                                                                                                    | Editing Issues                     | F2 / ss / Tab           |
| > Unresolved  | Filter the structure to show unresolved issues only.                                                                                                    | Searching and Filtering            | rr                      |
| <b>=</b>      | Open a printable page with the structure.                                                                                                    | Printing Structure                 |                         |
| ×             | Export structure to Excel format. (On Mac OS X, this button is not shown unless switched on with xx keyboard shortcut.)                                               | Exporting Structure to XLS (Excel) |                         |
| φ             | Turns on/off continuous updating of the Structure even if there's no user activity. ( <i>This button is not shown unless switched on with xx keyboard shortcut.</i> ) | Real-time collaboration            |                         |

You can hide/show toolbar clicking the arrow icon in the top left corner of the structure widget.